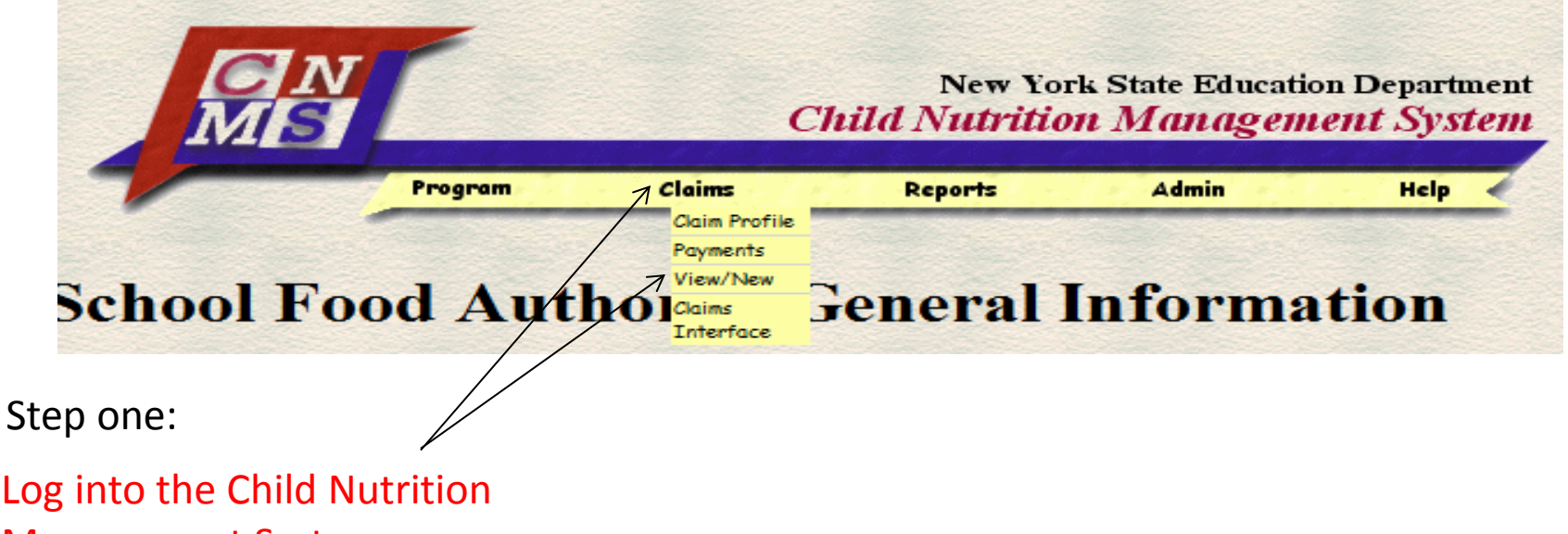

Management System (CNMS). Select "claims" from the yellow menu bar, then click "view/new".

Select the school year, program name (program the claim is for) and new. Then click "find".

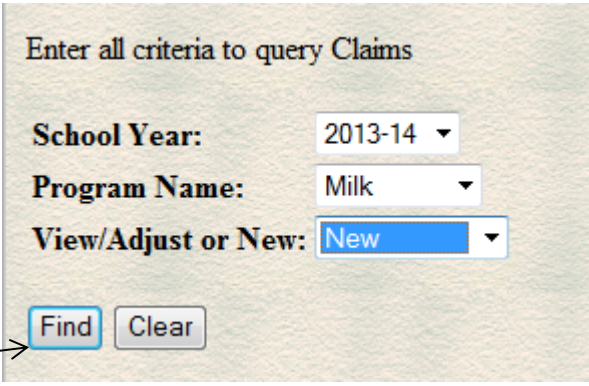

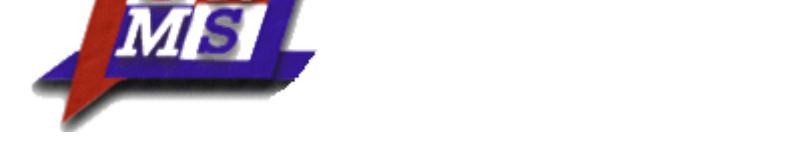

All Recipient Agencies (RAs)/sites and LEA codes within the School Food Authority (SFA)will be listed.

Step two:

Click "New", next to the Recipient Agency you are submitting a claim for.

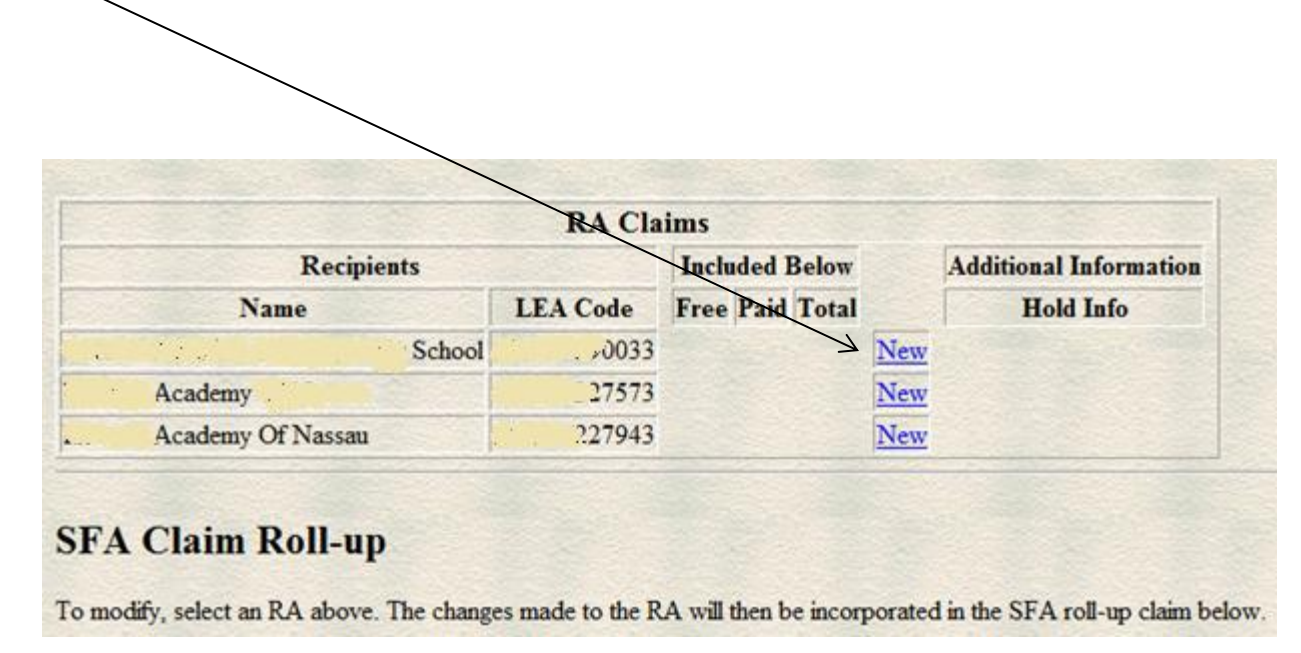

Step three:

Select the month you intend to claim for reimbursement.

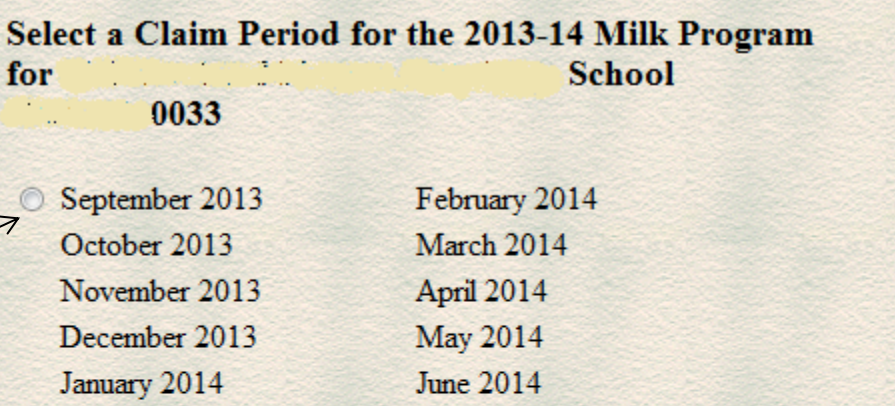

\* Indicates that the claim is under a lockdown period. Click here for more information

#### The following periods are outside the program operating dates:

- July 2013
- August 2013

Return

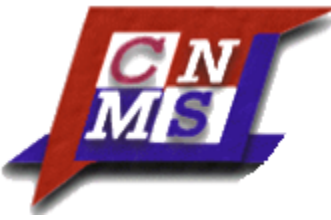

Step four:

Enter the number of days of service, the number of free eligible students, the number of free milks served, the number of paid milks served and the total number of milks served. Click "insert" when complete.

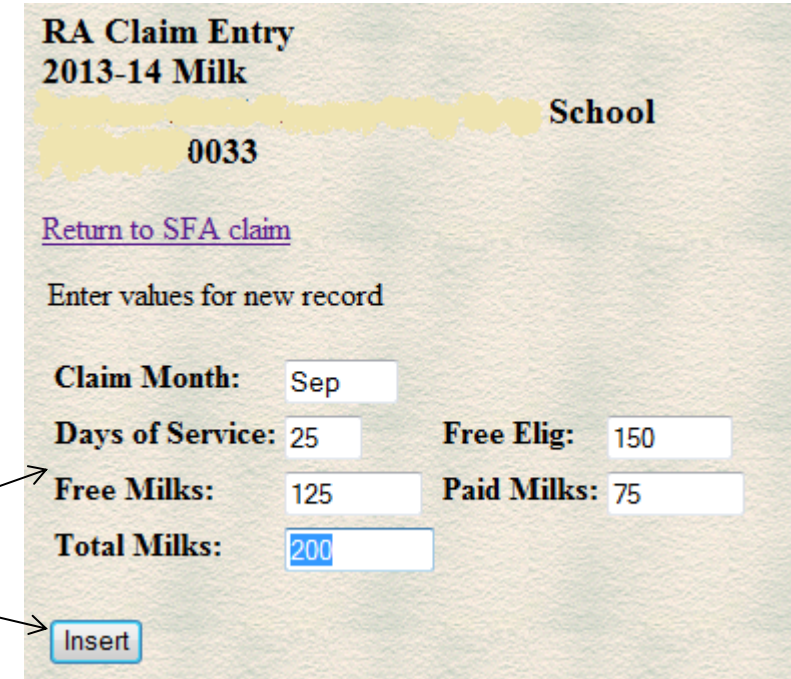

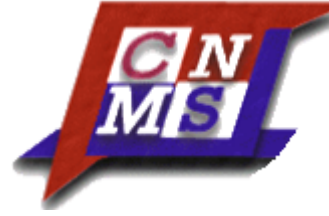

Step five:

You will see the previous screen. Proceed to the next recipient, if there are any. If you are claiming for free milks, you will need to enter the milk cost. This is calculated by dividing the total cost of all half pints purchased for the claiming period by the number purchased to arrive at an average  $\sim$ cost (carry out to two decimal places.) Then click on "submit claim".

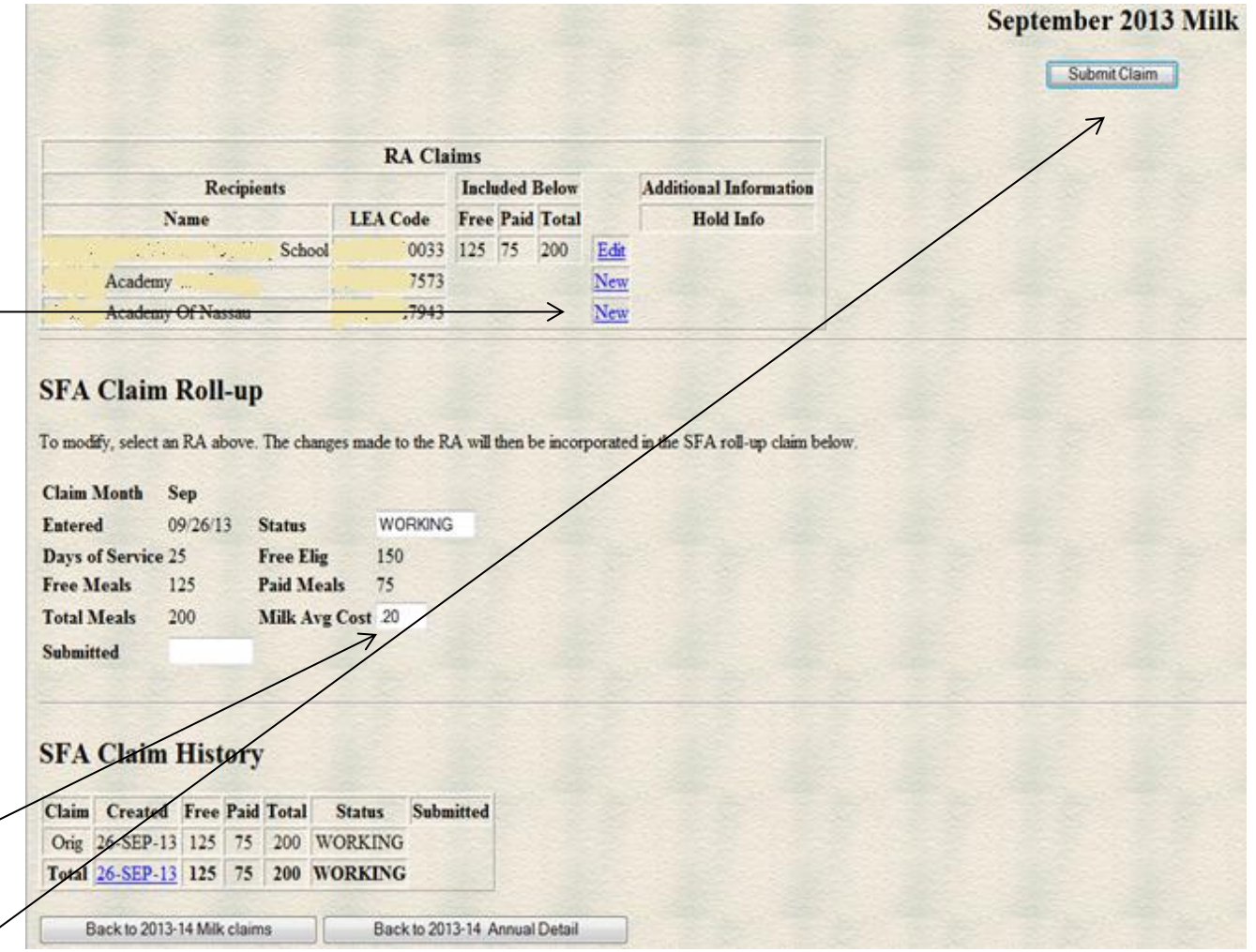